## Salary Portal Salary Upload steps

- 1. Login to the URL https://salcon.bankofbaroda.co.in/WebForms/Login.aspx from internet explorer. You would have received this URL in email received from bank. Please note that this application is compatible only with Internet explorer. So kindly access this application from using Internet explore
- 2. Enter the username and password shared by the bank through email on the login screen. The username will be your email ID shared to the bank. The same will be present in the email shared by the bank. You will have to enter your CR number as well to login to the system
- 3. After login, click the option Salary Input under the menu Salary Processing

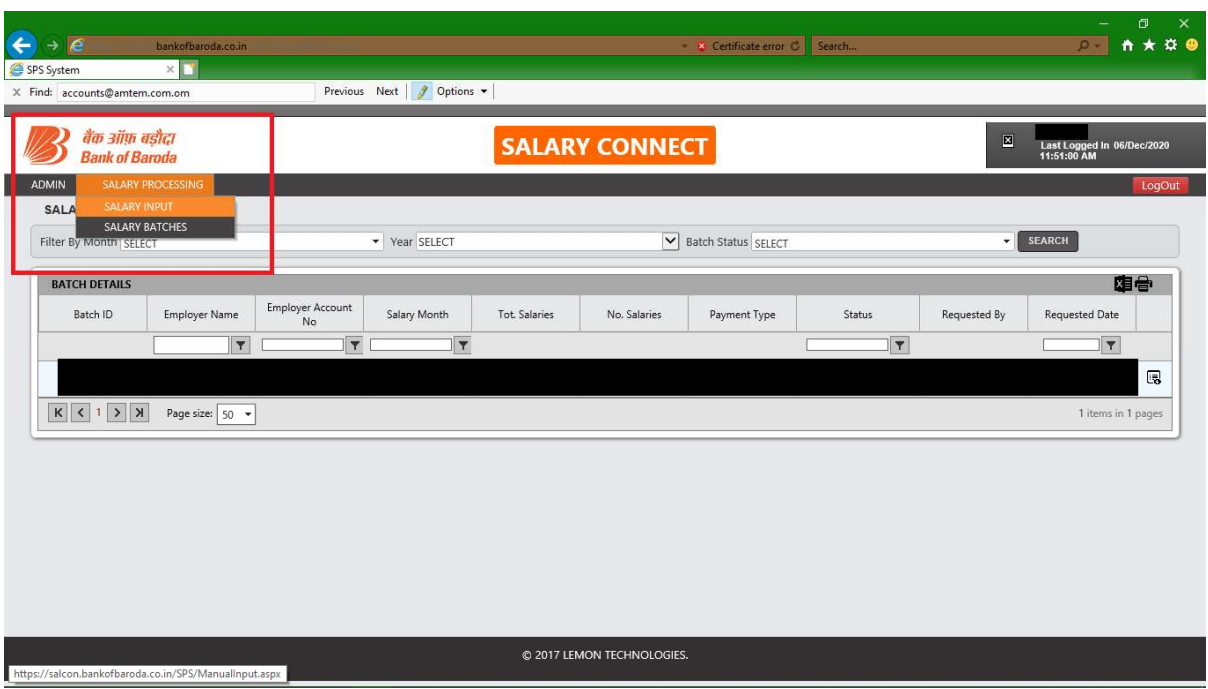

- 4. On the salary input page, you can click on **Download Template.** This will download a sample template in which the salary needs to be uploaded on the portal.
- 5. You need to enter the salary details in the excel template. The fields and details which needs to be filled are as below

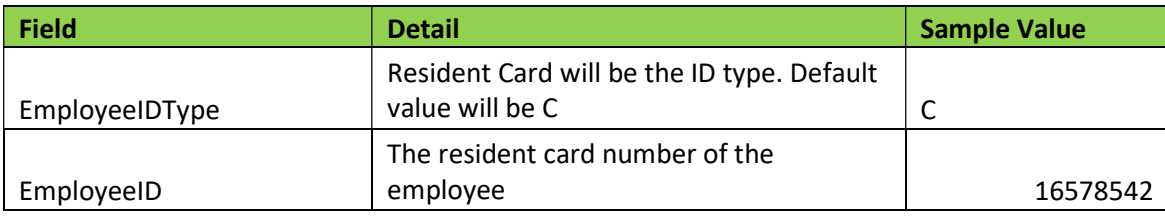

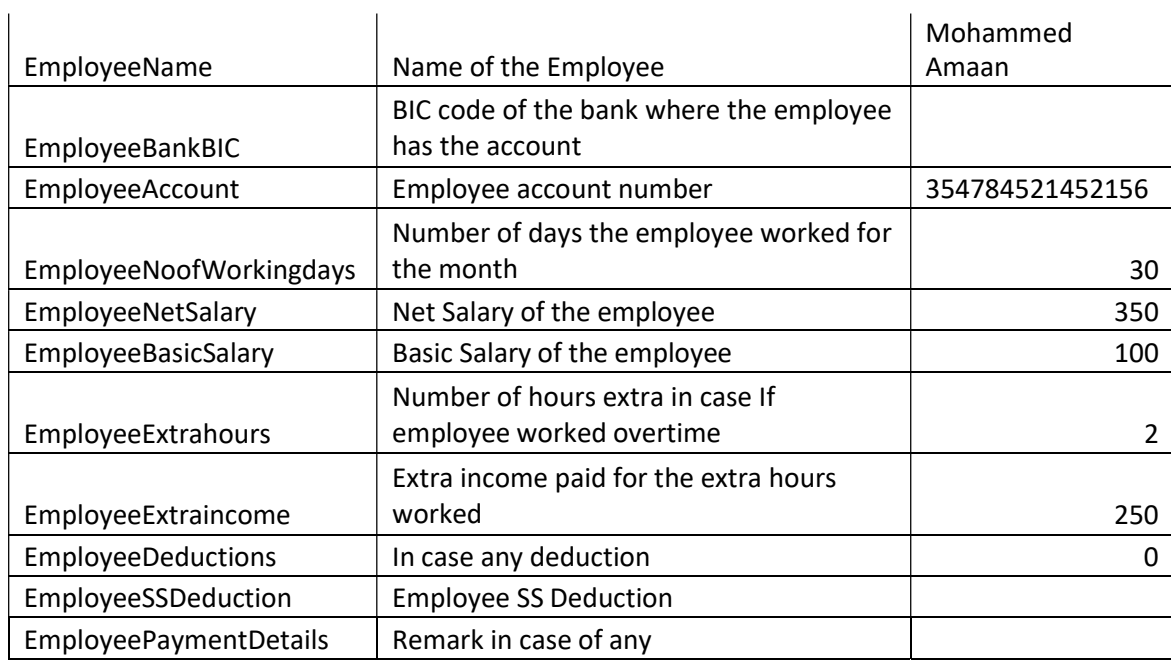

- 6. Once the salary details are added in excel, enter the details in the Salary input screen. In Salary File field upload the excel created in the above step
- 7. If the salary file and details are entered correctly you will have a button Submit to WPS which will send the file to the Bank. In case of any error you can see a label, View Error which will show you what the error is.

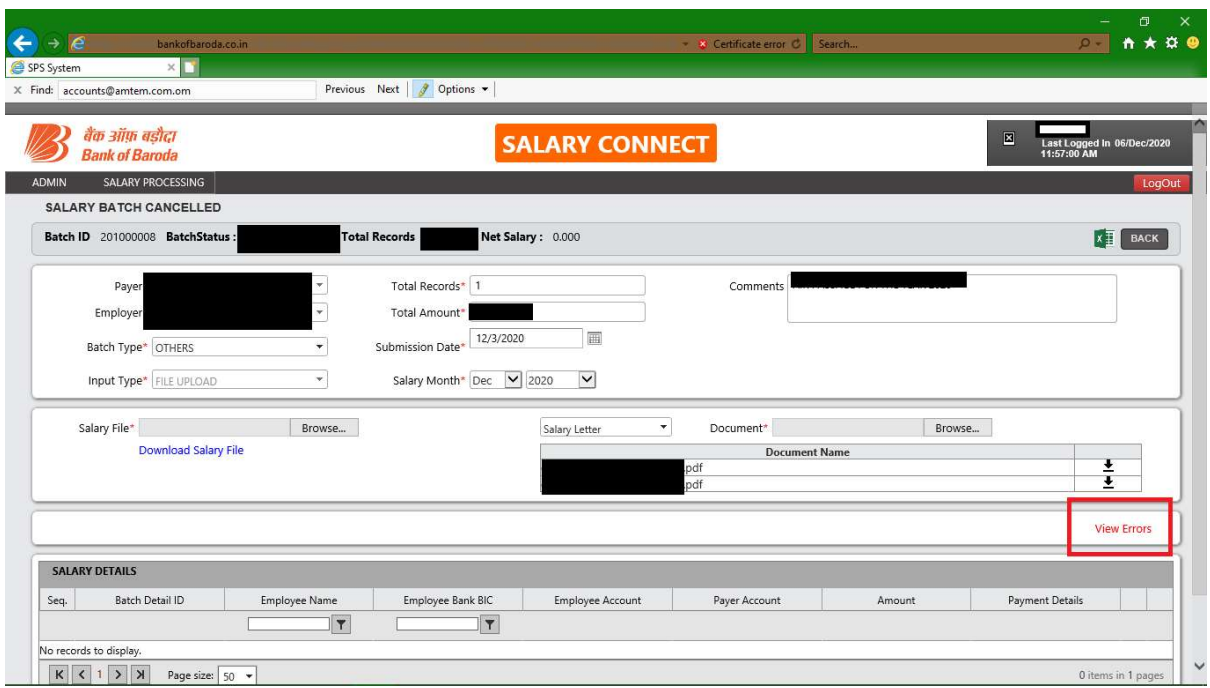

8. After submitting the Salary successfully to the bank, you will have to download the Salary Letter generated by the portal and present it to the bank for requesting to process the salary with CBO

In case of any issue faced with the portal please contact at 24817373/24817563 or email at oman@bankofbaroda.com